# <span id="page-0-0"></span>**Tiedekuntaneuvoston kokousdokumenteissa käytettävien toimintojen käyttöohjeet**

**Projekti**: Titus **Dokumentin laatijat:** Visa Naukkarinen, Enni Stylman **Laadittu:** 30.4.2018 **Muokattu:** 6.7.2018 **Lisätiedot:** tim@jyu.fi

# **Ohjeessa kuvattavat toiminnot**

Dokumentti sisältää lyhyet ohjeet TIM:in kokousdokumenttien työkaluille mukaan lukien seuraavat toiminnot ja ominaisuudet:

- liitteiden liittäminen, leimaus ja yhdistäminen,
- kokouskutsun muuntaminen pöytäkirjaksi,
- pöytäkirjaotteiden ottaminen sekä
- asiakohtien läsnäolotaulukoiden luominen.

Lisäksi ohjeissa esitellään toimintojen käyttöönottoon liittyvät seikat, kuten johdantodokumenttien ja sivuasetuksien muokkaukset.

# **Liitetoimintojen käyttö**

TIMin liitetoiminnot tukevat liitteiden lisäämistä, lukemista, leimaamista ja arkistointia kokousdokumenteissa. Lukujen 2.1 ja 2.2 ohjeet kattavat seuraavat toiminnot ja ominaisuudet:

- liitelinkkien lisääminen upotettuina (eli samalle sivulle pienessä laatikossa katsottavana) ja välilehdelle avattavina,
- liitteiden automaattinen leimaus linkkien lisäämisen yhteydessä sekä
- kaikkien dokumentin liitteiden yhdistäminen samaan tiedostoon.

#### **Liitteiden lisäys ja leimaus**

**Liitteen lisääminen** luo liitelinkin (ks. kuva 1) kohdistimen kohdalle muokattavassa kappaleessa. Linkin liitetiedostoon voi avata sekä upotettuna (eli pienissä raameissa samalle sivulle aukeavana) että uuteen välilehteen painamalla kirjaikonia.

- 2. Klikkaa hiirellä tekstialueen vasemmalla puolella olevasta sinisestä palkista, ja valitse avautuvasta valikosta komento *Add paragraph above*. Jos liite tulee dokumentin loppuun, paina sivun alalaidan *Add paragraph* -painiketta. Tällöin kappale-editori aukeaa.
- 3. Valitse editorista *Plugins*-välilehti ja sieltä *TDK*-valikosta kohta *Liite* (ks. kuva 2). Tämä lisää muokkausikkunaan liitemakron mallineen (engl. template) eli makrorivin %%liite("Uusi\_liite", "A", "1", "Liitteen\_linkki")%% sekä liitepluginin rivit "'{plugin="showPdf"} ja "' (ks. kuva 3).
- 4. Valitse editorin riviltä liitemakron sulkujen sisältä ensimmäisen muuttujan teksti Uusi\_liite, ja täytä sen tilalle liitteen nimi lainausmerkkien väliin (ks. kuva 3). Tämän tiedon voi syöttää myös myöhemmin, sillä nimi ei vaikuta leiman sisältöön.
- 5. Valitse liitteen tunnus (toinen muuttuja, oletuksena A), ja vaihda tarvittaessa oikea tunnuskirjain lainausmerkkien väliin.
- 6. Vastaavasti tee muutokset lista- tai asiakohtanumerolle (kolmas muuttuja, oletuksena 1) lainausmerkkien väliin.
- 7. Valitse neljännestä muuttujasta linkkimuuttujan teksti Liitteen\_linkki esim. maalaamalla hiirellä tai kaksoisklikkaamalla tekstiä.
- 8. Liitetiedoston valitsemiseksi avaa editorista välilehti *Upload* (ks. kuva 3) ja paina *Browse…* tai *Valitse tiedosto* -painiketta (painiketeksti riippuu käytetystä selaimesta ja kielestä) liitteen tallentamiseksi TIM-palvelimelle.
- 9. Ruudulle aukeaa selaimen tiedostonetsimisikkuna. Hae ja avaa sillä haluttu liitetiedosto levyltä.
- 10. Linkkimuuttujan oletusarvon tilalle tulee pienen viiveen jälkeen linkki liitteen leimattuun versioon. Onnistuneesti leimatussa liitteessä lukee \_stamped nimen ja tiedostopäätteen välissä.
- 11. Editorin alaosassa esikatselu *Preview* näyttää, miltä liitelinkin teksti tulee näyttämään dokumentissa (ks. kuvan 3 alaosa).
- 12. Palataksesi lukutilaan paina joko *Save*-painiketta tallentaaksesi muutokset tai *Cancel*painiketta kumotaksesi ne.

| ×<br>Add paragraph<br>-                                                                |                |  |  |  |  |  |  |  |  |  |  |  |
|----------------------------------------------------------------------------------------|----------------|--|--|--|--|--|--|--|--|--|--|--|
| Settings<br>Special chars<br>Plugins<br>TeX<br>Navigation<br>Style<br>Insert           | Upload<br>Help |  |  |  |  |  |  |  |  |  |  |  |
| ≺                                                                                      | $\rightarrow$  |  |  |  |  |  |  |  |  |  |  |  |
| Upload image/file:<br>Browse No file selected.                                         |                |  |  |  |  |  |  |  |  |  |  |  |
| "" {plugin="showPdf"}<br>$1 -$                                                         |                |  |  |  |  |  |  |  |  |  |  |  |
| %%liite("Uusi liite", "A","1","Liitteen linkki")%%<br>$\overline{2}$<br><b>SIN</b>     |                |  |  |  |  |  |  |  |  |  |  |  |
| $3 -$<br>4                                                                             |                |  |  |  |  |  |  |  |  |  |  |  |
| Editor<br>Fullscreen<br>Cancel<br>Save                                                 |                |  |  |  |  |  |  |  |  |  |  |  |
| $\blacksquare$ Advanced view $\Box$ Autocomplete $\Box$ Mark as read<br>$-90$<br>Wrap: |                |  |  |  |  |  |  |  |  |  |  |  |
| Preview (1 paragraph)<br>$\rightarrow$                                                 |                |  |  |  |  |  |  |  |  |  |  |  |
| • Uusi_liite (LIITE A / lista $1, \omega$ )                                            |                |  |  |  |  |  |  |  |  |  |  |  |

Kuva 3: Kuva 3. Liitteen liittäminen ja leimaus.

Yhdistetty pdf-tiedosto on väliaikainen eli sitä ei automaattisesti tallenneta TIMdokumentteihin. Jos tiedostoa halutaan hyödyntää, se tulee ensin tallentaa levylle selaimella tai muulla pdf-ohjelmistolla. Jos liitteisiin tehdään muutoksia yhdistämisen jälkeen, yhdistäminen tulee tehdä uudelleen, jotta muutokset tulevat mukaan yhdistettyyn tiedostoon.

# **Kokouskutsun muuttaminen pöytäkirjaksi**

Kokouskutsun saa muutettua pöytäkirjaksi seuraavalla tavalla:

- 1. Paina sivun vasemmasta navigointikuvakkeesta rattaan kuvaa ja paina *Create minutes* -painiketta.
- 2. TIM luo kokouskutsusta pöytäkirjapohjan PK-alikansioon, ja siirtyy pöytäkirjadokumenttiin.

Seuraavia ongelmia voi esiintyä:

- *Creates minutes* **-painiketta ei näy**, koska dokumentti ei ole kokouskutsu tai dokumentin asetusten makroissa ei ole määriteltynä knro: x, jossa x on kokouksen numero.
- **Painikkeesta ei tapahdu mitään.** Koska pöytäkirja on jo olemassa, samasta kokouskutsusta ei luoda enää uutta pöytäkirjaa.
- On myös mahdollista, että käyttäjällä ei ole tarvittavia oikeuksia muokata kokousasiakirjoja.

Muissa ongelmatilanteissa, ota yhteyttä TIM-kehittäjiin.

### **Pöytäkirjaotteiden muodostaminen**

Pöytäkirjasta saa otettua otteet seuraavalla tavalla:

1. Paina sivun vasemman yläkulman navigointikuvakkeista rattaan kuvaa ja paina *Create extracts* -painiketta.

2. TIM luo otteet ja siirtyy koostesivulle, jossa on linkit jokaisen asiakohdan otteeseen.

#### *Create extracts***-painike ei näy**, jos

- käyttäjällä ei ole vaadittavia käyttöoikeuksia tai,
- dokumentin asetuksista puuttuu knro: x, jossa x on kokouksen numero, tai
- dokumentin asetuksissa ei ole is\_minutes: true.

Muissa ongelmatilanteissa ota yhteys TIM-kehittäjiin.

# **Asiakohtien läsnäolijataulukoiden lisääminen ja muokkaaminen**

Luvussa kuvataan läsnäolijataulukoiden lisäämistä tiedekuntaneuvoston pöytäkirjojen asiakohtien yhteyteen. Titus-projektissa toteutetti kappale-editoriin kaksi painiketta, jotka tuottavat läsnäolijataulukon pohjan.

#### **Asiakohtien läsnäolijataulukko Markdown-muodossa**

Tiedekunnan pöytäkirjaan saa uuden asiakohtien tyyliin sopivan läsnäolijataulukon pohjan helposti, mikäli kyseisen lisäyspainikkeen tiedot on asetettu preambleissa oikein. Mikäli toiminnossa on ongelmia, tarkista preamble. Ohjeet painikkeen tietojen lisäämiseen löytyvät luvusta 7.1.

Läsnäolijataulukko lisätään asiakohtaan seuraavalla tavalla:

- 1. [Valits](https://tim.jyu.fi/view/kurssit/tie/proj/2018/titus/kayttoohjeet/tdk_kayttoohjeet#asiakohtaisen-l%C3%A4sn%C3%A4olijataulukon-lis%C3%A4yspainikkeen-lis%C3%A4%C3%A4minen-preambleen)e asiakohta, jonka yläpuolelle haluat lisätä läsnäolijataulukon.
- 2. Klikkaa hiirellä asiakohdan otsikon vasemmasta sivusta sinistä palkkia.
- 3. Valitse avautuvasta valikosta komento *Add paragraph above* (kuva 4). Kappale-editori avautuu.
- 4. Valitse editorista välilehti *Plugins*.
- 5. Valitse avautuvasta valikosta painike *TDK*.
- 6. Valitse avautuvasta valikosta komento *Läsnä* (kuva 4). Painikkeen painallus tuottaa uuden pikkutaulukon pohjan.
- 7. Muokkaa läsnäolijat kappale-editorissa ja tallenna *Save*-painikkeella.

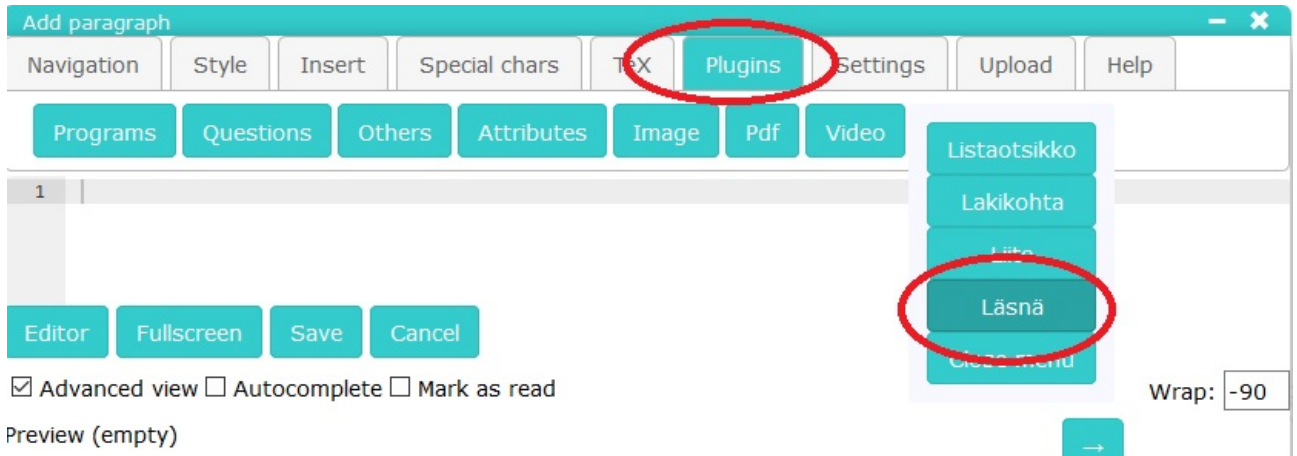

Kuva 4: Kuva 4. *Plugins*-välilehden *TDK*-painikkeesta avautuva toimintolistaus.

Kuvassa 5 näkyy, miltä taulukko näyttää kappale-editorissa. Taulukon yläpuolella oleva teksti .smallertable (ympyröity kuvassa 5) kertoo taulukon noudattavan pienemmän taulukon ulkoasuasetuksia. Taulukon sisällön ulkoasua (kuten lihavointi, kursiivi ja tekstin väri) voi säätää Markdownin avulla suoraan kappale-editorissa. Esimerkiksi lihavointi tapahtuu kahden tähden (\*\*) avulla. Muutokset näkee esikatselusta nopeasti (kuva 5, merkitty nuolella).

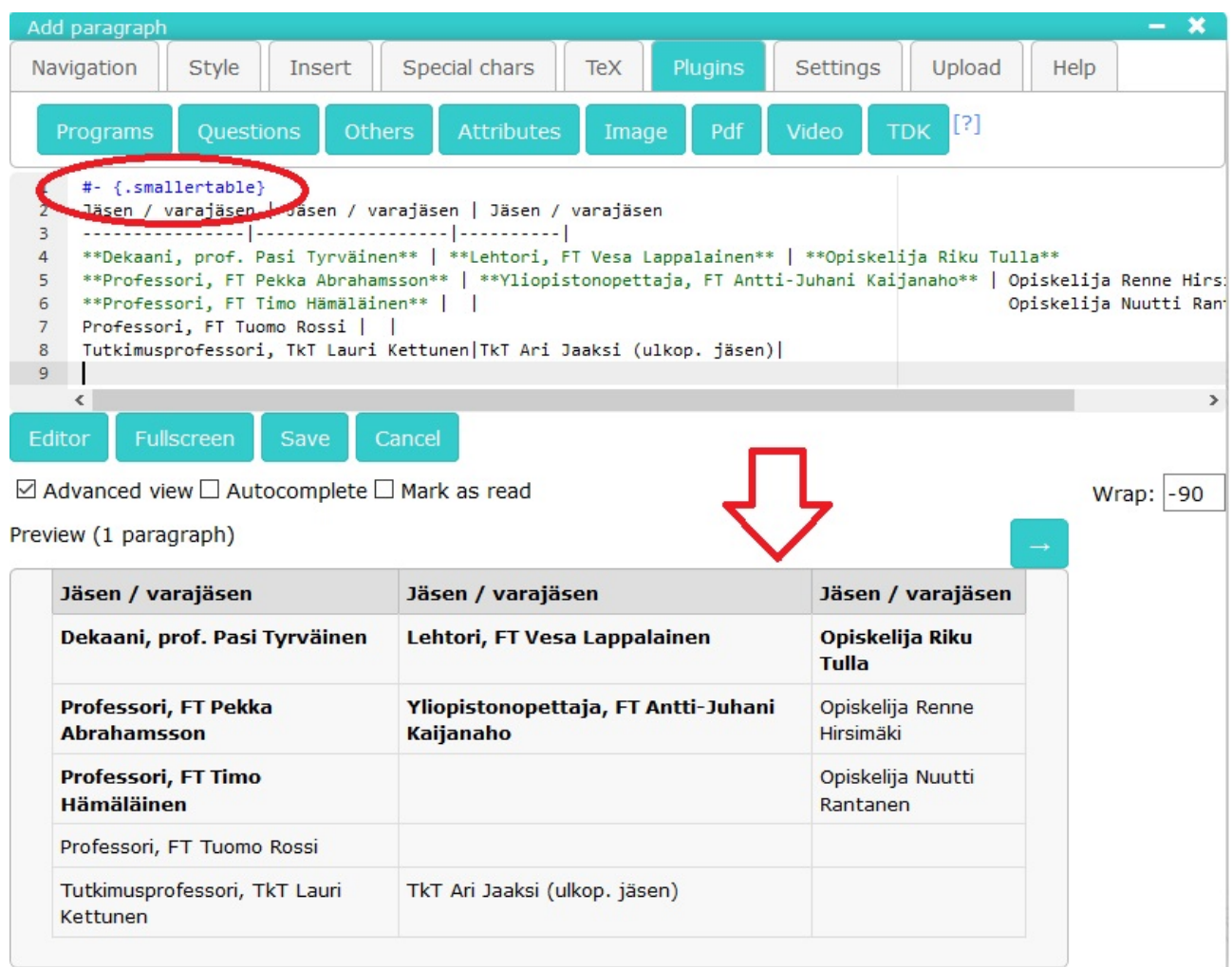

Kuva 5: Kuva 5. smallertable-asetuksen näkyminen kappale-editorissa ja taulukon esikatselu.

Taulukkopohja sisältää kaikki tiedekuntaneuvoston jäsenet ja varajäsenet. Oletusarvoisesti varajäsenet on koodissa kommenteissa niin, että varajäsenet eivät tule taulukkoon näkyviin. Varajäsenet saa näkyviin poistamalla kommenttimerkinnät (aaltosulut ja huutomerkit) nimen ympäriltä (katso kuva 6).

#### **Asiakohtien läsnäolijataulukko TimTable-taulukkomuodolla**

Tiedekunnan pöytäkirjaan saa lisättyä uuden asiakohtakohtaisen läsnäolijataulukon pohjan helposti, mikäli painikkeen tiedot on asetettu preambleissa oikein. Mikäli toiminnossa on ongelmia, tarkista preamble. Ohjeet painikkeen tietojen lisäämiseen löytyvät luvusta 7.2.

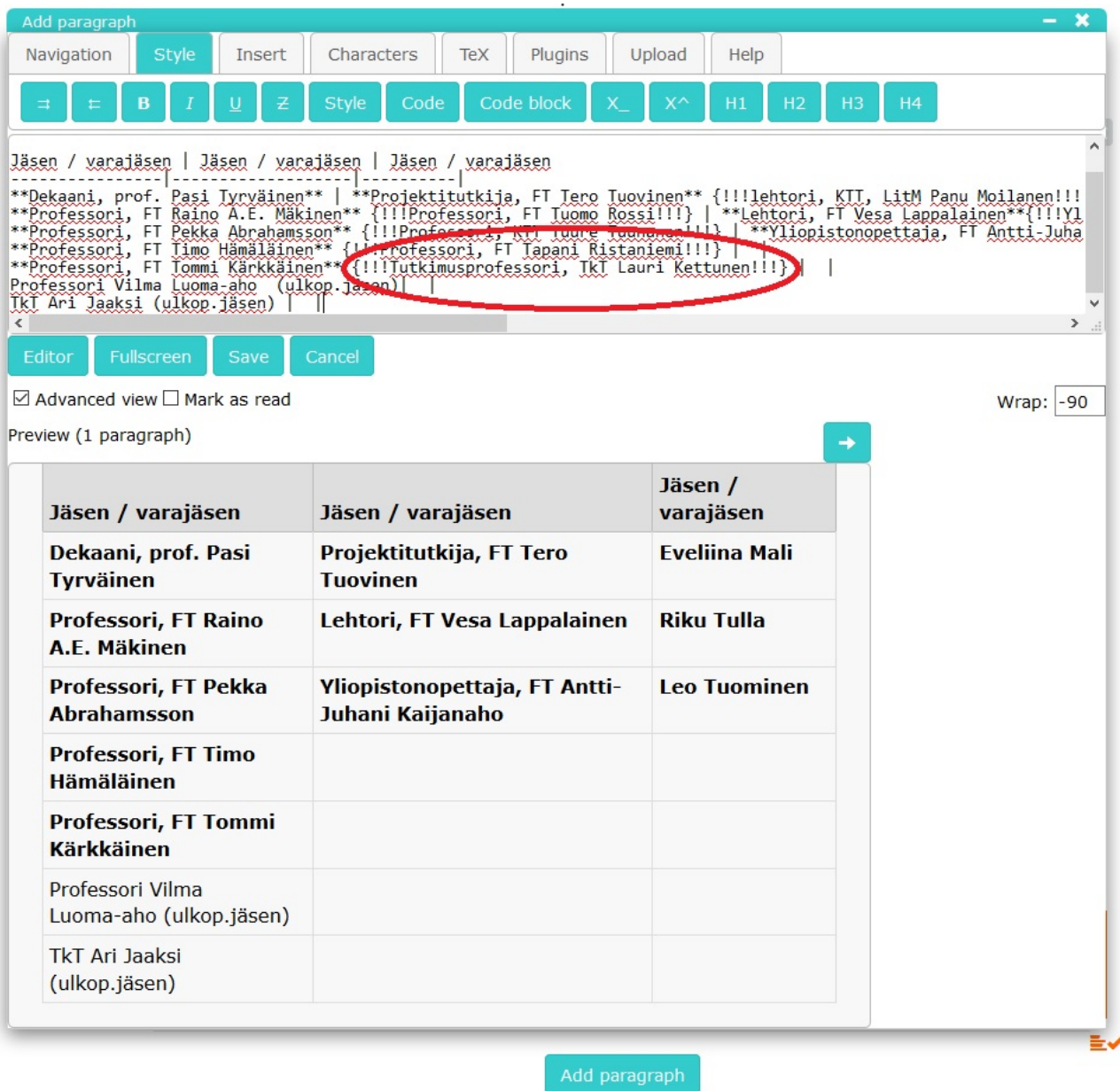

Kuva 6: Kuva 6. Varajäsen kommenttina taulukkopohjassa.

- 1. Valitse asiakohta, jonka yläpuolelle haluat lisätä läsnäolijataulukon.
- 2. Klikkaa hiirellä asiakohdan otsikon vasemmasta sivusta sinistä palkkia.
- 3. Valitse avautuvasta valikosta komento *Add paragraph above*. Kappale-editori avautuu.
- 4. Valitse editorista välilehti *Plugins* (ympyröity punaisella kuvassa 7).
- 5. Valitse avautuvasta valikosta painike *TDK*.
- 6. Valitse avautuvasta valikosta komento *LäsnäTimTable* (ympyröity punaisella kuvassa 7). Painikkeen painallus tuottaa uuden pikkutaulukon pohjan.
- 7. Tallenna muutokset *Save*-painikkeella.
- 8. Aktivoi taulukon muokkaustila dokumentin vasemman laidan valikon komennolla *Edit table* (katso kuva 8) läsnäolijoiden muokkaamista varten. Voit muokata läsnäolijoita myös kappale-editorilla.
- 9. Voit liikkua taulukon soluissa hiiren klikkausten lisäksi nuolinäppäimillä.
- 10. Voit muokata tekstiä suoraan solussa. Vaihtoehtoisesti painamalla kynäikonia aktiivisen solun yhteydessä (katso kuva 9) voit avata suuremman editorin. Solujen sisällön muokkaus on helpompaa kappale-editorin (kuva 10) avulla silloin, kun soluun sisältyy paljon tekstiä.

| U                                                                   | Add paragraph                                                                                                    |                                                                                                    |        |        |                                          |                       |       |                           |                   |      |  | — <b>x</b> |
|---------------------------------------------------------------------|----------------------------------------------------------------------------------------------------|----------------------------------------------------------------------------------------------------|--------|--------|------------------------------------------|-----------------------|-------|---------------------------|-------------------|------|--|------------|
|                                                                     | Navigation                                                                                                    | Style                                                                                                    | Insert |        | Special chars                            | TeX<br><b>Plugins</b> |       | Settings                  | Upload            | Help |  |            |
| it.                                                                 | Programs                                                                                                    | Questions                                                                                                    |        | Others | <b>Attributes</b>                        | ImagEX                | Image | Video                     | Listaotsikko      |      |  |            |
| n<br>Σf                                                             | ``` {plugin="timTable"}<br>$1 -$<br>Lakikohta<br>$\overline{2}$<br>table:<br>3<br>rows:                                                                                                    |                                                                                                    |        |        |                                          |                       |       |                           |                   |      |  |            |
|                                                                     | Liite<br>$\overline{4}$<br>$-$ row:<br>5<br>- cell: 'md: **Jäsen / varajäsen**'<br>Läsnä<br>- cell: 'md: **Jäsen / varajäsen**'<br>6<br>$\overline{7}$<br>- cell: 'md: **Jäsen / varajäsen**'<br>LäsnäTimTable<br>backgroundColor: 'lightgray'<br>8<br>9<br>$-$ row:<br>Close menu<br>- cell: 'md: **Dekaani, prof. Pasi Tyrväinen**'<br>10<br>- cell: 'md: **Projektitutkija, FT Tero Tuovinen** {!!!lehtori, KTT, LitM Pa<br>11<br>- cell: 'md: **Eveliina Mali**{!!!Renne Hirsimäki!!!}'<br>12                                                                                   |                                                                                                    |        |        |                                          |                       |       |                           |                   |      |  |            |
| 7,<br>O<br>٠C<br><b>ar</b>                                          | 13<br>$-$ row:<br>- cell: 'md: **Professori, FT Raino A.E. Mäkinen** {!!!Professori, FT Tuomo Rossi!!!}'<br>14<br>15<br>- cell: 'md: **Lehtori, FT Vesa Lappalainen**{!!!Yliopistonopettaja, FT Sanna Mönkölä!!!}'<br>- cell: 'md: **Riku Tulla**{!!!Antti Louko!!!}'<br>16<br>17<br>- row:<br>18<br>- cell: 'md: **Professori, FT Pekka Abrahamsson** {!!!Professori, KTT Tuure Tuunanen!!!}'<br>- cell: 'md: **Yliopistonopettaja, FT Antti-Juhani Kaijanaho**{!!!Yliopistonopettaja, FT Leena Hiltunen!!!}'<br>19<br>- cell: 'md: **Leo Tuominen**{!!!Nuutti Rantanen!!!}'<br>20 |                                                                                                    |        |        |                                          |                       |       |                           |                   |      |  |            |
| r<br>i,                                                             | 21<br>22<br>23<br>24<br>25<br>26<br>27<br>28                                                                                                    | - row:<br>- cell: 'md: **Professori, FT Timo Hämäläinen** {!!!Professori, FT Tapani Ristaniemi!!!}'<br>- cell: 'Professori Vilma Luoma-aho (ulkop.jäsen)'<br>$-$ cell: $''$<br>- row:<br>- cell: 'md: **Professori, FT Tommi Kärkkäinen** {!!!Tutkimusprofessori, TkT Lauri Kettunen!!!}'<br>- cell: 'TkT Ari Jaaksi (ulkop.jäsen)'<br>$-$ cell: $''$ |        |        |                                          |                       |       |                           |                   |      |  |            |
| 29<br>$\,<\,$<br>h,<br>Fullscreen<br>Cancel<br>Editor<br>Save<br>ır |                                                                                                    |                                                                                                    |        |        |                                          |                       |       |                           |                   |      |  |            |
| iå                                                                  | ⊠ Advanced view □ Autocomplete □ Mark as read<br>Wrap: -90<br>nPreview (1 paragraph)                                                                                                    |                                                                                                    |        |        |                                          |                       |       |                           |                   |      |  |            |
| ĸ<br>t<br>:k                                                        |                                                                                                    | Jäsen / varajäsen                                                                                                    |        |        | Jäsen / varajäsen                        |                       |       | Jäsen<br>varajäsen        |                   |      |  |            |
| ıt<br>ıc                                                            | Dekaani,<br><b>Tyrväinen</b>                                                                                                    | prof.                                                                                                    |        |        | Pasi Projektitutkija,<br><b>Tuovinen</b> | <b>FT</b>             |       | <b>Tero Eveliina Mali</b> |                   |      |  |            |
| ö                                                                   | Professori,                                                                                                    | FT.<br>A.E. Mäkinen                                                                                                    |        |        | Raino Lehtori, FT Vesa Lappalainen       |                       |       |                           | <b>Riku Tulla</b> |      |  |            |
| n<br>ij<br>i.                                                       | Professori, FT<br>Pekka Vliopistonopettaja,<br><b>FT</b><br>Antti-Leo<br><b>Abrahamsson</b><br>Juhani Kaijanaho<br><b>Tuominen</b>                                                                                                    |                                                                                                    |        |        |                                          |                       |       |                           |                   |      |  |            |

Kuva 7: Kuva 7. timTable-läsnäolijataulukon lisääminen asiakohtaan.

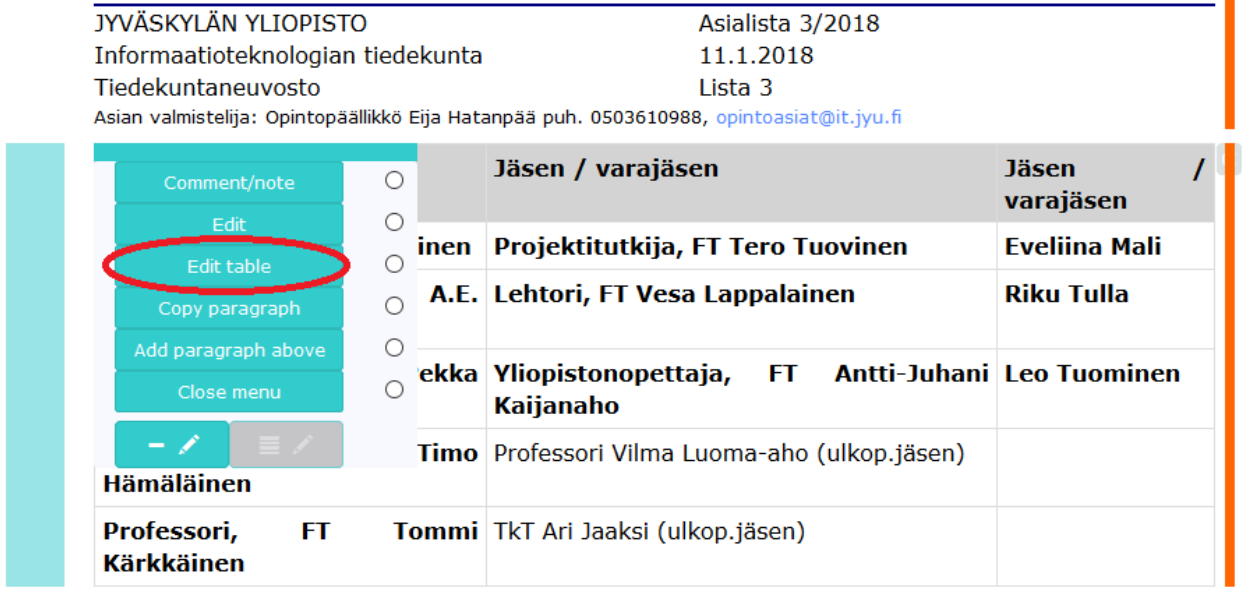

П

ن∈

### Kansainvälisen Information Systems -maisteriohjelman arviointi ja esitys ohjelman vakinaistamiseksi

Rehtorin 10.5.2016 tekemällä päätöksellä perustettiin informaatioteknologian tiedekuntaan englanninkielinen Information Svstems -maisteriohielma Ohielma nerustettiin määräaiaksi siten että

Kuva 8: Kuva 8. Taulukon muokkaustilan aktivoiminen.

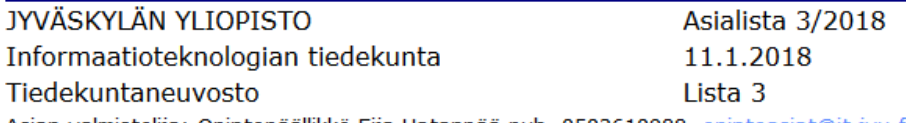

Asian valmistelija: Opintopäällikkö Eija Hatanpää puh. 0503610988, opintoasiat@it.jyu.fi

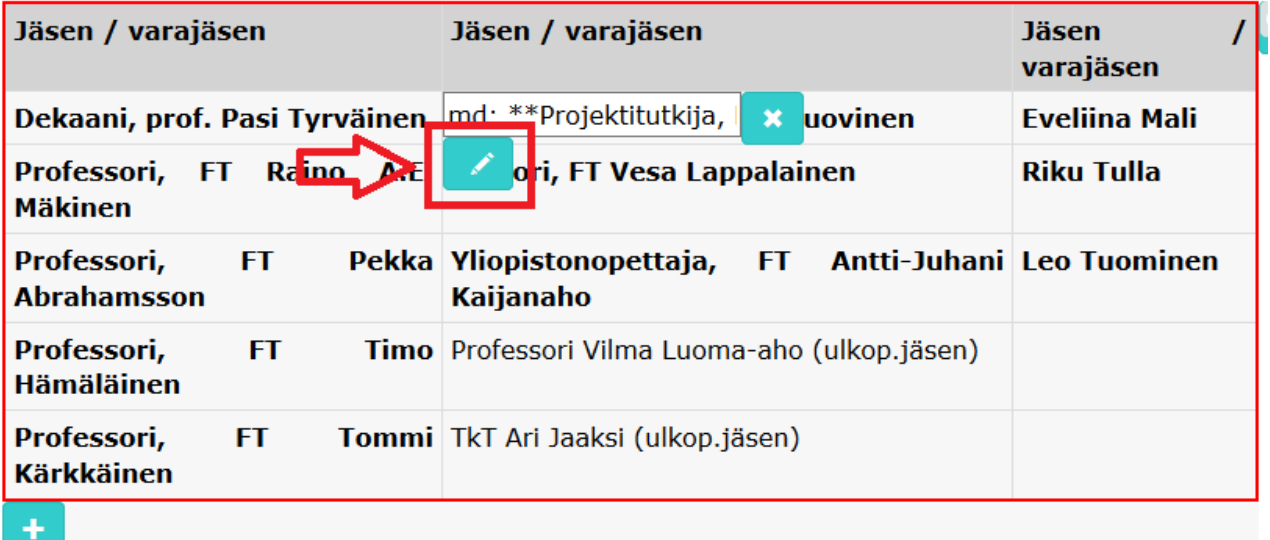

Kuva 9: Kuva 9. Kynäikoni aktiivisen solun yhteydessä.

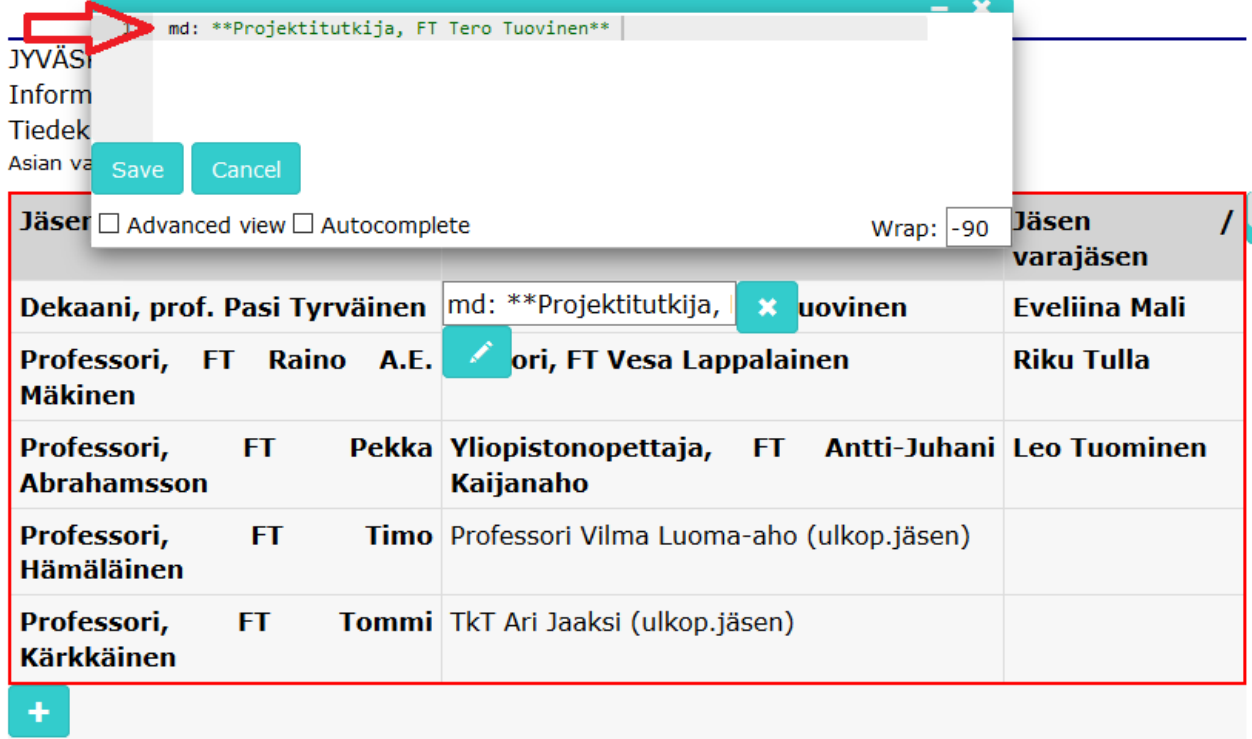

Kuva 10: Kuva 10. Solun sisällön muokkaus kappale-editorissa.

Solun sisältöjen muokkaamisessa on syytä huomioida, että Markdown-muotoilujen toimimiseksi, muokattavan rivin alussa pitää olla md-tunniste (merkitty nuolella kuvassa 10). Tarkempia ohjeita TimTablen käyttöön löytyy TimTablen omista ohjeista sivulta https://tim.jyu.fi/view/kurssit/tie/proj/2018/titus/kayttoohjeet/timtable/yaml

### **[Ohjeita dokumenttien muotoiluihin](https://tim.jyu.fi/view/kurssit/tie/proj/2018/titus/kayttoohjeet/timtable/yaml)**

Ohjeita tekstin ja dokumenttien muotoiluun ja toimintojen löytämiseen TIM:stä löytyy sivulta https://tim.jyu.fi/view/kurssit/tie/proj/2018/titus/kayttoohjeet/tdk-tarkeimmat-muotoilut.

#### **D[okumenttien muotoilujen määrittäminen preamblejen avulla](https://tim.jyu.fi/view/kurssit/tie/proj/2018/titus/kayttoohjeet/tdk-tarkeimmat-muotoilut)**

Tiedekuntaneuvoston kokousdokumenttien laatimisessa on käytössä toimintoja ja painikkeita, joita ei ole saatavilla muille käyttäjille tai muunlaisiin dokumentteihin. Tiedekunnan omien painikkeiden näkyvyys hoidetaan preamble-tiedostojen avulla. Preambleihin liittyviä ohjeita löytyy enemmän osoitteesta https://tim.jyu.fi/view/tim/TIM-ohjeet#johdantodokumentti.

Preamblella (johdanto) tarkoitetaan pohjatiedostoa, joka mahdollistaa koko kansion dokumenttien määritysten tekemisen kerralla. Preamble lisää kansiossa olevan dokumentin alkuun aina preamble-tiedoston sisäl[lön. Luvussa käytetään myös käsitteitä](https://tim.jyu.fi/view/tim/TIM-ohjeet#johdantodokumentti) *ylätaso* tai *yläkansio*, joilla viitataan TIM:issä hakemistorakenteen hierarkiaan. Käsitteet *alataso* tai *alakansio* toimivat samalla tavoin.

#### **Asiakohtaisen läsnäolijataulukon lisäyspainikkeen lisääminen preambleen**

Lisäyspainikkeen asiakohtakohtaiselle läsnäolijataulukolle kappale-editorin valikoihin saa preamblen avulla. Painike lisätään ylätason preamble-tiedostoon, jolloin painike on näkyvissä kaikissa alempien tasojen dokumenteissa. Painike on nähtävissä kaikissa dokumenteissa ja kansioissa kyseisen preamblen juurikansion alapuolella. Painikkeeseen tarvittava koodi on saatavissa osoitteessa /files/157339/lasnaolotaulukko\_painike.

Edellä mainitun tiedoston sisältämä kooditeksti lisätään asetuksiin editor\_templateslistaukseen (merkitty ku[vaan 11 punaisella nuolella\)](#page-0-0) TDK -listan alimmaksi kohdaksi ennen CSS-tyylimäärityksiä.

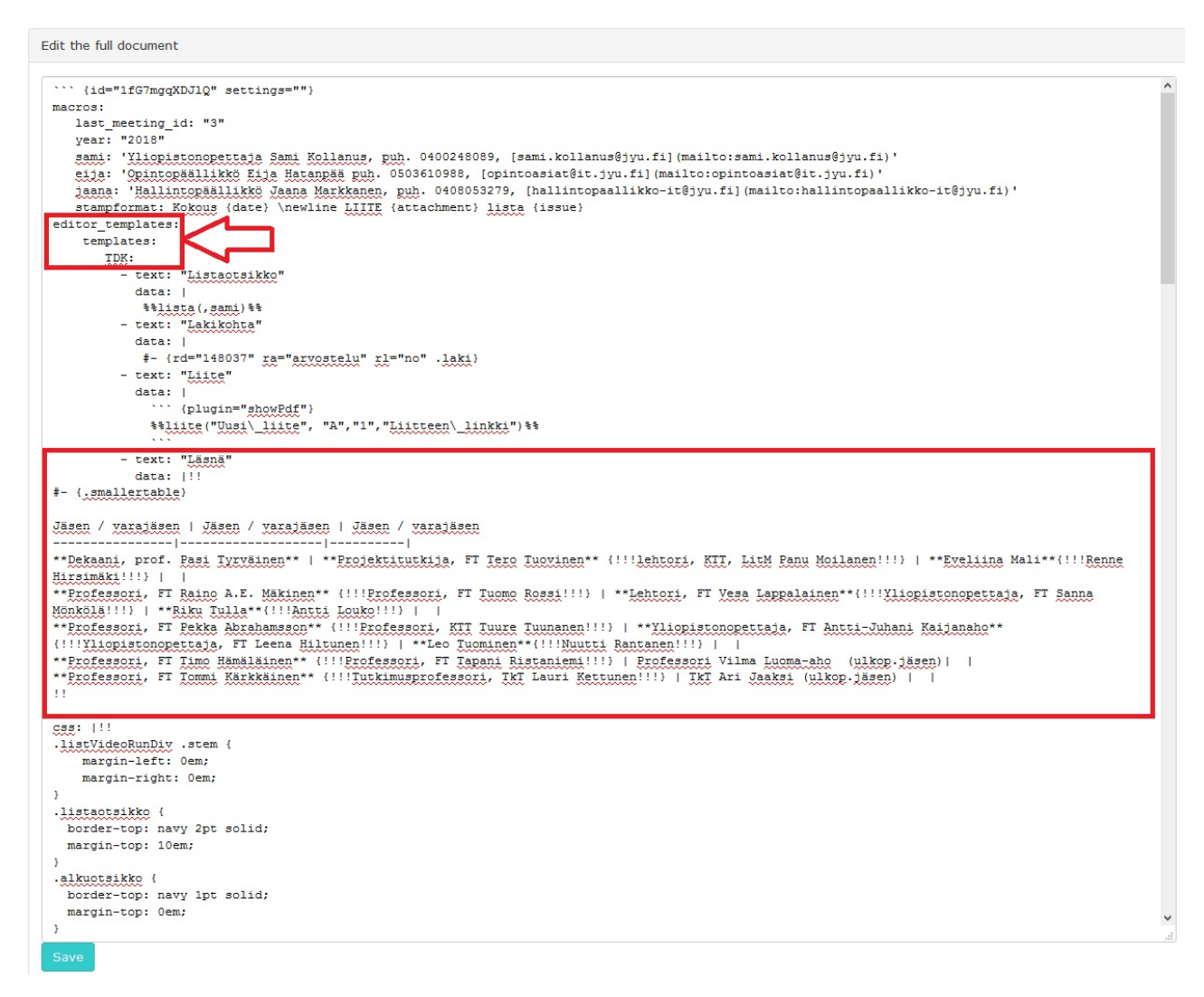

Kuva 11: Kuva 11. Painikkeen lisääminen yläkansion preambleen.

#### **Asiakohtaisen TimTable-läsnäolotaulukon lisäyspainikkeen lisääminen preambleen**

Preamblen avulla saa lisäyspainikkeen asiakohtakohtaiselle läsnäolijataulukolle, joka käyttää Titus-projektin kehittämää TimTable-taulukkomuotoa. Painike lisätään ylätason preamble-tiedostoon, jolloin painike on näkyvissä kaikissa alempien tasojen dokumenteissa. Lisäyspainike on nähtävissä kaikissa dokumenteissa ja kansioissa kyseisen preamblen juurikansion alapuolella. Painikkeeseen tarvittava koodi on saatavissa osoitteessa /files/157758/timtable\_lasna\_preamble.

Edellä mainitun tiedoston sisältämä teksti (katso kuva 12) lisätään asetuksiin editor\_templateslistaukseen TDK-listan alimmaksi kohdaksi ennen CSS-tyylimäärityksiä. Tekstin sisältämät huutomerkit ovat välttämättömiä preamblen toimimiseksi.

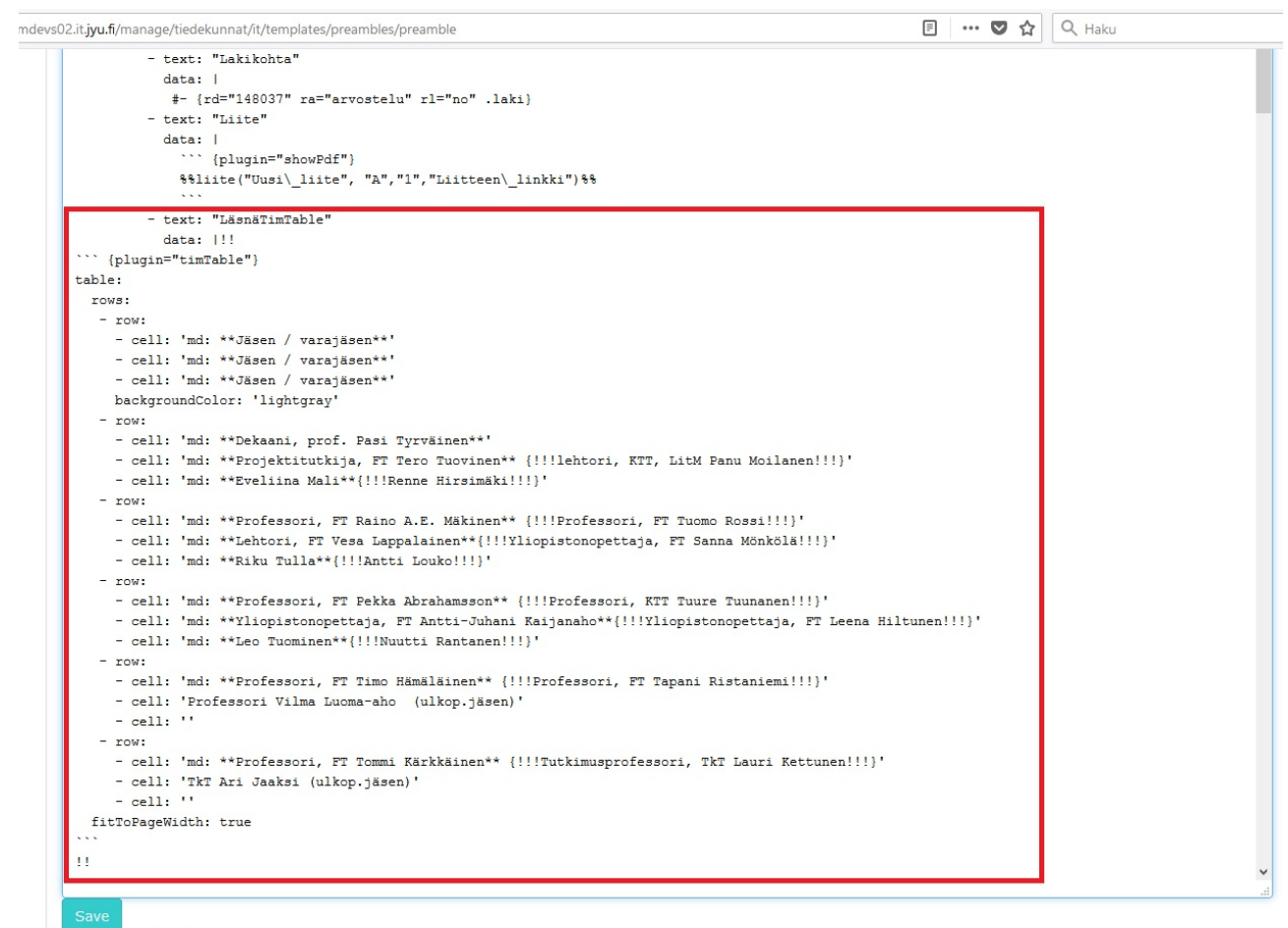

Import TracWiki □

Kuva 12: Kuva 12. TimTable-läsnäolijataulukon painikkeen lisääminen yläkansion preambleen.

TimTable-läsnäolijataulukon lisääminen voi vaatia myös pieniä muutoksia koko preambleen toimiakseen oikein. Preamblen alussa ensimmäisellä rivillä tulee olla heittomerkkejä vähintään neljä (katso kuva 13). Preamblen lopun heittomerkkien määrän tulee täsmätä myös alun heittomerkkeihin.

#### **Liitemakro**

Liitteiden leimauksen onnistumiseksi ylätason preamble-tiedostoon tulee lisätä stampformatmäärittely kertoen, missä muodossa leimaustoiminto ottaa käyttäjän asettamia leiman tietoja vastaan. Stampformat-rivi kaikkine tietoineen lisätään preamblen alkupuolelle osaksi macros-listausta (kuva 14). Vaadittu tekstirivi on seuraava:

stampformat: Kokous {date} \newline LIITE {attachment} lista {issue}

Painikkeen leimattavien liitteiden lisäämiselle saa preamblen avulla. Painike lisätään ylätason preamble-tiedostoon, jolloin painike on näkyvissä kaikissa alempien tasojen dokumenteissa. Painike on nähtävissä kaikissa dokumenteissa ja kansioissa kyseisen

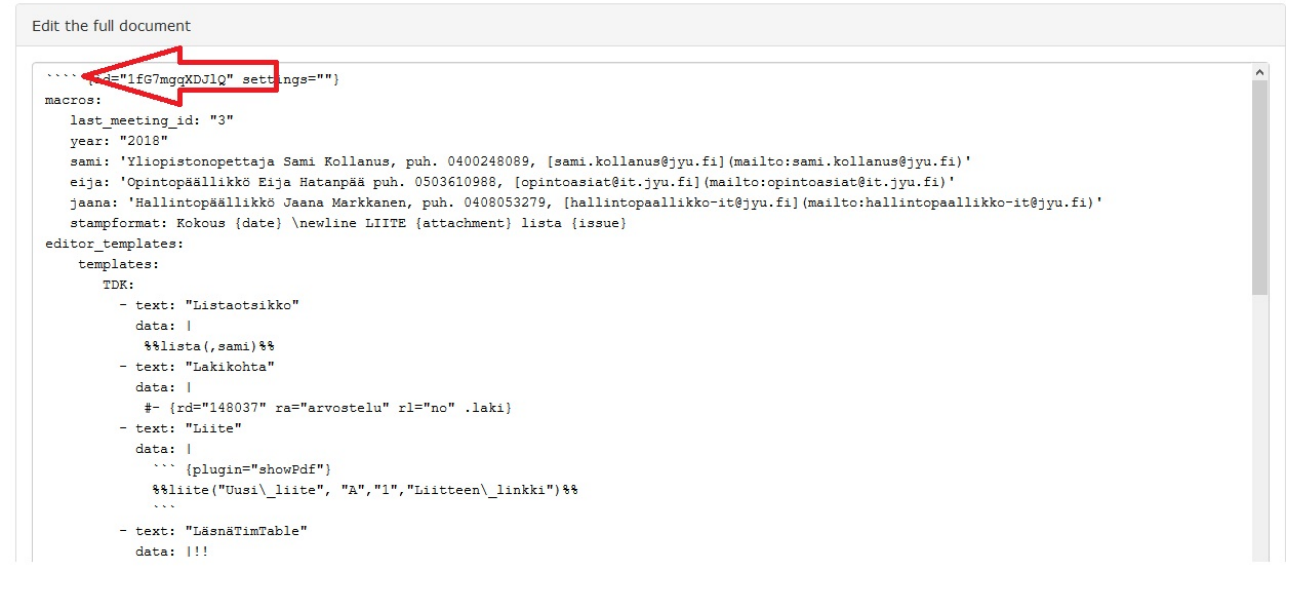

Kuva 13: Kuva 13. Heittomerkit preamblen alussa.

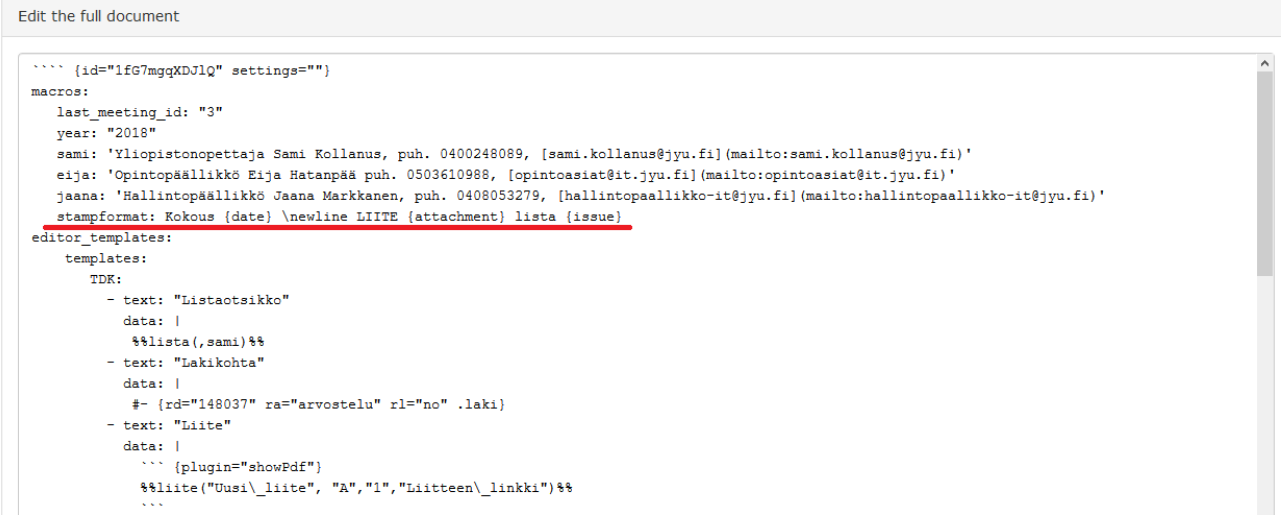

Kuva 14: Kuva 14. Liitteiden leimaamiseen tarvittavien stampformat-tietojen asettaminen preambleen.

preamblen juurikansion alapuolella. Painikkeeseen tarvittava koodi on saatavissa osoitteessa/files/157758/timtable lasna preamble.

Painikkeen teksti (kuvassa 15 alemmassa laatikossa) lisätään asetuksiin editor\_templateslistaukseen (merkitty kuvaan 15 punaisella nuolella), TDK-listaukseen. Kaikki tekstin sisältäm[ät erikoismerkit ovat välttämättömiä](/files/157758/timtable_lasna_preamble.txt) preamblen toimimiseksi.

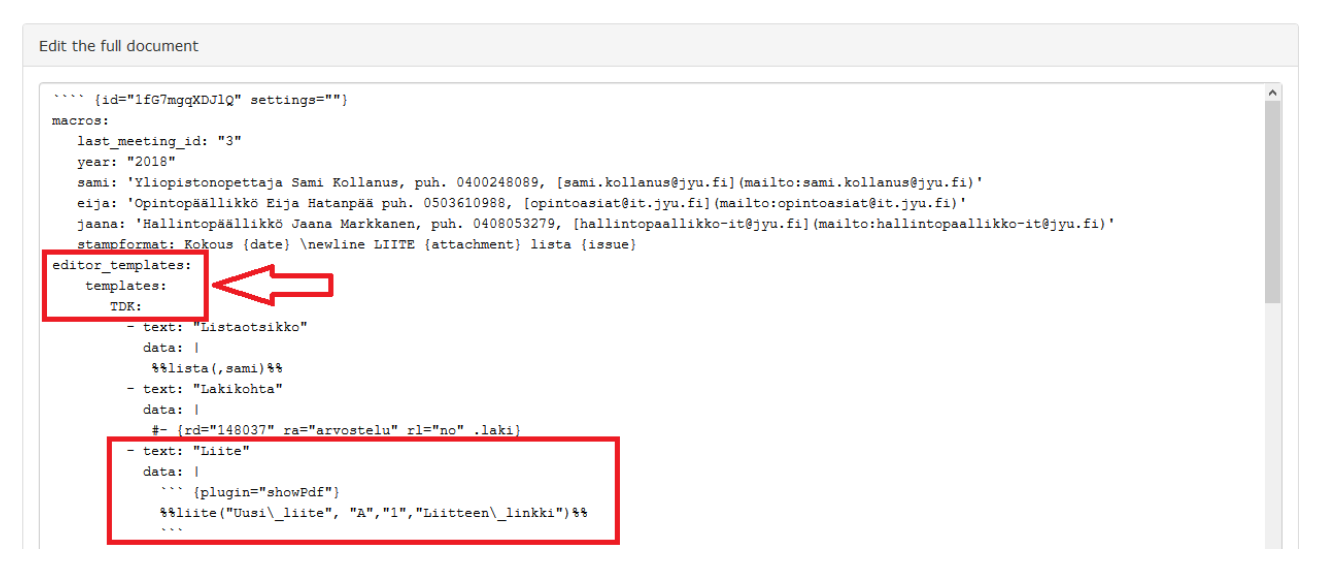

Kuva 15: Kuva 15. Liite-painikkeen lisääminen yläkansion preambleen.

### **Asetusten ja muotoilujen hallinta preamblejen avulla**

Mikäli edellä kuvattujen painikkeiden ja toimintojen lisääminen **ylätason preambleen** yksi kerrallaan ei onnistu tai preamble särkyy, kannattaa preamble-tiedostojen (linkki alempana) sisältö kopioida kokonaisuutena haluttuun preamble-dokumenttiin TIM:issä.

Varmista ensiksi, että olet oikeassa kansiossa. Tiedekuntaneuvoston kansiorakenteessa TIM:ssä preambleja voi tulla useampaan kansioon. Ylin kansio, johon preambleja kannattaa laittaa, on tiedekuntaneuvoston kohdalla /tiedekunnat/it/. Hakemistorakenteen pitäisi olla seuraavanlainen:

```
tiedekunnat/
 it/
     2018/
     lait/
     templates/
         preambles/
              preamble
```
Preambles-kansion tulee sisältää dokumentti nimeltä preamble. Tämä preamble-tiedosto vaikuttaa kaikkiin dokumentteihin it-kansiossa ja sen alapuolisissa kansiossa. Tämän tiedoston pitäisi sisältää mm. kaikki tiedekuntaneuvoston dokumenttien laatimiseen tarvittavat painikkeet.

Mikäli hakemistorakenne ei vastaa yllämainittua, luo vastaava hakemistorakenne ja luo sinne preamble-dokumentti. Kopioi dokumenttiin manage-näkymässä koko tiedoston /files/157791/preamble\_tdk sisältö.

Mikäli hakemistorakenne on kunnossa ja preamble on olemassa, mutta rikkoontunut, voit korvata preamblen sisällön tiedoston /files/157791/preamble\_tdk sisällöllä.

Ylimmän preambles-kansion lisäksi kokousdokumenteissa on tarve määritellä **alemmalla kansiotasolla** vuosikohtaisesti vaihtelevia asioita. Vuosikohtaiset preamble-dokumentit sijaitsevat kunkin vuoden vuosinumer[olla nimettyjen kansioiden alla. N](/files/157791/preamble_tdk.txt)iiden hakemistorakenne ja muokkaus ovat muutoin vastaavanlaiset kuin ylemmän tason preamble-dokumenteilla.

```
tiedekunnat/
 it/
     2018/
         templates/
              preambles/
                  preamble
             mforce
     lait/
     templates/
```
Nykyisessä versiossa vuosikohtaisiin preamble-dokumentteihin syötetään kokouksien päivämäärät dates-muuttujaan. Kokouksien päivämäärät syötetään muuttujan alle sisennettyyn listaan, esimerkiksi

```
dates:
-12.1.2019-15.2.2019-14.3.2019-11.5.2019
```
### **Dokumentin määrittely kokouskutsuksi tai pöytäkirjaksi sivuasetusten avulla**

Sivuasetuksissa määritellään dokumentin tyyppi, joita voivat olla kokouskutsu tai pöytäkirja. TIM näyttää kokousdokumenttien toiminnot mukaan lukien otteiden ottamisen vain, jos dokumenttityyppi on asetettu oikein.

Sivuasetuksia pääsee muokkaamaan painamalla sivun vasemman yläkulman navigointikuvakkeista rattaan kuvaa ja valitsemalla sivupalkista *Edit settings*. Editoriin aukeaa tällöin avatun dokumentin nykyiset asetukset. Uudet asetukset tulee määrittää vastaavasti kuin preamble-dokumenteissa eli muutokset tehdään "'-merkkien väliin {settings=""}-tekstin alle uusille riveille.

Dokumentin tyypin määrittelyyn käytetään kahta muuttujaa: dokumentin pöytäkirjaksi osoittava is\_minutes ja kokousnumeroa knro. Muuttujat lisätään sivuasetuksiin muodossa nimi: arvo. Muuttujalle is\_minutes voi asettaa arvoiksi joko true tai false, mutta käytännössä vain arvoa true käytetään, koska muuttuja on helpompi jättää kirjoittamatta, kun dokumentti ei ole pöytäkirja. Kokousnumerolle knro annetaan arvona kokouksen järjestysnumero.

Esimerkiksi kolmannen kokouksen kokouskutsu merkittäisiin rivillä

knro: 3

ja saman kokouksen pöytäkirja riveillä

is\_minutes: true knro: 3